AudioCodes Management Utilities

# **ACBootP Utility**

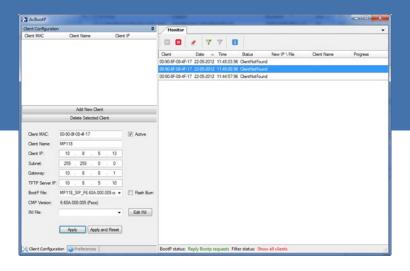

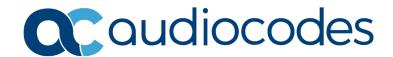

### **Table of Contents** Vendor-Specific Information Field......8 Table 1-1: Vendor-Specific Information Field......8 Table 1-2: Structure of the Vendor-Specific Information Field......9 Summary of Steps for using AcBootP Utility ......10 2 Installing AcBootP Utility ......11 3 Defining AcBootP Settings......15 3.2 3.3 3.4

5

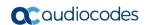

| List of Figures                                                 |    |  |
|-----------------------------------------------------------------|----|--|
| Figure 1-1: Flowchart for Using BootP / TFTP Server Utility     | 10 |  |
| Figure 2-1: AcBootP Setup Wizard                                |    |  |
| Figure 2-1: AcBootP Information Wizard Page                     |    |  |
| Figure 2-2: Select Installation Folder Wizard Page              |    |  |
| Figure 2-3: Confirm Installation Wizard Page                    |    |  |
| Figure 2-4: Installing AcBootP Wizard Page                      | 13 |  |
| Figure 2-5: Installation Complete Wizard Page                   |    |  |
| Figure 3-1: Preferences Screen                                  |    |  |
| Figure 3-2: Client Configuration                                |    |  |
| Figure 3-3: AcBootP Monitor Screen                              |    |  |
| Figure 3-4: AcBootP Monitor with Add New Client                 | 21 |  |
| Figure 3-5: AcBootP Monitor with Add New Client and Client Name | 21 |  |
| Figure 3-6: Deleting a Client                                   |    |  |
| Figure 4-1: Monitor Displaying AcBootP Progress                 | 23 |  |
| Figure 4-2: Process Complete – Apply                            | 24 |  |
| Figure 5-1: AcBootP Properties Dialog Box                       |    |  |
| List of Tables                                                  |    |  |
| Table 1-1: Vendor-Specific Information Field                    | 8  |  |
| Table 1-2: Structure of the Vendor-Specific Information Field   |    |  |
| Table 3-1: Toolbar Description of Monitor Screen                |    |  |
| Table 3-2: Logged Table Description in Monitor Screen           |    |  |

User's Guide Notices

### **Notice**

Information contained in this document is believed to be accurate and reliable at the time of printing. However, due to ongoing product improvements and revisions, AudioCodes cannot guarantee accuracy of printed material after the Date Published nor can it accept responsibility for errors or omissions. Updates to this document can be downloaded from <a href="https://www.audiocodes.com/library/technical-documents">https://www.audiocodes.com/library/technical-documents</a>.

This document is subject to change without notice.

Date Published: March-22-2020

### **WEEE EU Directive**

Pursuant to the WEEE EU Directive, electronic and electrical waste must not be disposed of with unsorted waste. Please contact your local recycling authority for disposal of this product.

### **Customer Support**

Customer technical support and services are provided by AudioCodes or by an authorized AudioCodes Service Partner. For more information on how to buy technical support for AudioCodes products and for contact information, please visit our website at <a href="https://www.audiocodes.com/services-support/maintenance-and-support">https://www.audiocodes.com/services-support/maintenance-and-support</a>.

### Stay in the Loop with AudioCodes

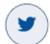

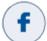

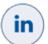

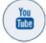

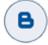

### **Abbreviations and Terminology**

Each abbreviation, unless widely used, is spelled out in full when first used.

Throughout this manual, unless otherwise specified, the term *device* refers to the AudioCodes products.

### **Document Revision Record**

| LTRT  | Description                                  |  |
|-------|----------------------------------------------|--|
| 30500 | Initial document release                     |  |
| 30504 | Updated to Ver. 1.0; formatting.             |  |
| 30505 | Updated to Ver. 1.0.0.8 (Windows 10 support) |  |

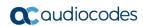

### **Documentation Feedback**

AudioCodes continually strives to produce high quality documentation. If you have any comments (suggestions or errors) regarding this document, please fill out the Documentation Feedback form on our website at <a href="https://online.audiocodes.com/documentation-feedback">https://online.audiocodes.com/documentation-feedback</a>.

User's Guide 1. Introduction

### 1 Introduction

This document describes AudioCodes proprietary BootP / TFTP Server utility (hereafter referred to as *utility*).

#### Notes:

- This document is applicable to the following devices:
  - √ MP-1xx (MP-11x and MP-124)
  - √ Mediant 600
  - √ Mediant 1000
  - √ Mediant 2000
  - √ Mediant 3000
- BootP is applicable only to the MSBR products for recovering these devices from "rescue" mode.

The utility is comprised of two functionalities:

- Bootstrap Protocol (BootP):
  - Assigns networking parameters (such as IP address, subnet mask, and default gateway) to the device.
  - Provides the device with the TFTP server's IP address (and the *ini* and *cmp* file names) from where the device can load these files through TFTP.
- **Trivial File Transfer Protocol (TFTP):** The TFTP server functionality allows you to load the device with the following files from a TFTP server:
  - Firmware file (.cmp) for upgrading the device
  - Configuration file (.ini file) for modifying the device's configuration settings
  - Auxiliary files (such as Call Progress Tones / CPT)

When the device powers up or is physically reset, as a BootP client it broadcasts a BootRequest message on the network (no BootP message is sent when the device is reset from the Web interface). A BootP server on the network receives this message and generates a BootReply if the device is successfully identified (according to its MAC address). The BootReply indicates the networking parameters that must be used by the device and optionally, specifies the *ini* and *cmp* file names and IP address of the TFTP server (from where these files must be loaded).

Therefore, the utility can be used for initializing the device, by providing it initial networking parameters. However, the utility is also useful for restoring connectivity to the device if lost. This loss of connectivity can be due, for example, to any of the following reasons:

- Software upgrade failure (when done through the Web interface)
- IP address is no longer known and the device obtains a new IP address from the BootP
- The Web interface has been inadvertently disabled
- The Web interface's password is no longer known
- The device has encountered a fault that cannot be recovered using the Web interface

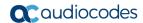

### 1.1 Vendor-Specific Information Field

The device uses the Vendor-Specific Information field in the BootP request to provide device-related initial startup information. The AcBootP utility displays this information in the 'Client' column. The Vendor-Specific Information field is disabled by default. To enable it, use the ExtBootPReqEnable *ini* file parameter (refer to the *User's Manual*).

The table below details the Vendor-Specific Information field per device:

Table 1-1: Vendor-Specific Information Field

| Tag # | Description                        | Value                                                                                                    | Length |
|-------|------------------------------------|----------------------------------------------------------------------------------------------------|--------|
| 220   | Device Type                        | <ul> <li>#24 = TP-8410; IPM-8410</li> <li>#02 = TP-1610; IPM-1610; Mediant 2000; IPmedia 2000</li> <li>#08 = TP-6310; IPM-6310</li> <li>#09 = IPmedia 3000; Mediant 3000; Mediant 1000; Mediant 600</li> <li>#13 = MP-124</li> <li>#14 = MP-118</li> <li>#15 = MP-114</li> <li>#16 = MP-112</li> </ul> | 1      |
| 221   | Current IP Address                 | XXX.XXX.XXX                                                                                                    | 4      |
| 222   | Burned Boot<br>Software Version    | x.xx                                                                                                    | 4      |
| 223   | Burned <i>cmp</i> Software Version | xxxxxxxxxx                                                                                                    | 12     |
| 224   | Geographical<br>Address            | 0-31                                                                                                    | 1      |
| 225   | Chassis<br>Geographical<br>Address | 0-31                                                                                                    | 1      |
| 228   | Indoor / Outdoor                   | <ul> <li>#0 = Indoor</li> <li>#1 = Outdoor</li> <li>Notes:</li> <li>Applicable only to analog interfaces.</li> <li>Indoor is applicable only to FXS interfaces.</li> <li>Outdoor is applicable only to FXO interfaces.</li> </ul>                                                                      | 1      |
| 230   | Analog Channels                    | <ul> <li>#2 = MediaPack only</li> <li>#4, #8, #24 = Mediant 1000 and MediaPack</li> <li>#12, #16, #20 = Mediant 1000 only</li> <li>Note: Applicable only to analog interfaces.</li> </ul>                                                                                                    | 1      |

User's Guide 1. Introduction

The following table shows an example of the structure of the Vendor-Specific Information field:

Table 1-2: Structure of the Vendor-Specific Information Field

| Field                            | Value |
|----------------------------------|-------|
| Vendor-Specific Information Code | 42    |
| Length Total                     | 12    |
| Tag Num                          | 220   |
| Length                           | 1     |
| Value                            | 2     |
| Tab Num                          | 225   |
| Length                           | 1     |
| Value                            | 1     |
| Tag Num                          | 221   |
| Length                           | 4     |
| Value (1)                        | 10    |
| Value (2)                        | 2     |
| Value (3)                        | 70    |
| Value (4)                        | 1     |
| Tag End                          | 255   |

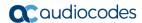

# 1.2 Summary of Steps for using AcBootP Utility

The steps for configuring and using the utility are summarized in the flowchart below:

Figure 1-1: Flowchart for Using BootP / TFTP Server Utility

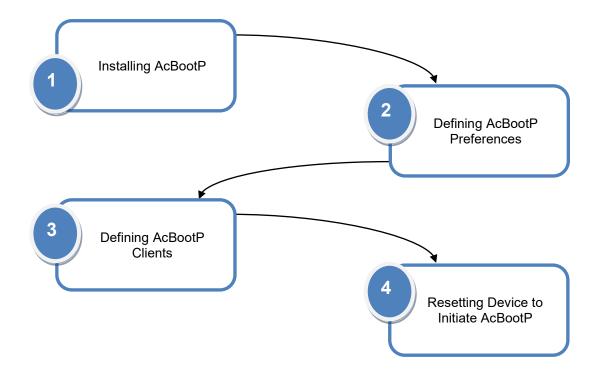

# 2 Installing AcBootP Utility

The AcBootP utility can be installed on the following Microsoft Windows™ operating systems (OS):

- Windows 10
- Windows Vista and Windows 7 (32-bit and 64-bit)
- Windows XP
- Windows 2000
- Windows NT

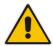

Note: The BootP / TFTP utility can only be installed on Windows operating systems.

#### To install the utility on a computer:

- **1.** Download the **BootP** utility installation file (*ACBootP <Version>.zip*) from AudioCodes website at <a href="https://www.audiocodes.com/library/firmware">https://www.audiocodes.com/library/firmware</a>.
- 2. Unzip the file, and then click *setup.exe*; the installation setup wizard starts:

Welcome to the AcBootP Setup Wizard

The installer will guide you through the steps required to install AcBootP on your computer.

WARNING: This computer program is protected by copyright law and international treaties. Unauthorized duplication or distribution of this program, or any portion of it, may result in severe civil or criminal penalties, and will be prosecuted to the maximum extent possible under the law.

Figure 2-1: AcBootP Setup Wizard

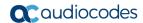

3. Click **Next**; the following wizard page appears:

Figure 2-2: AcBootP Information Wizard Page

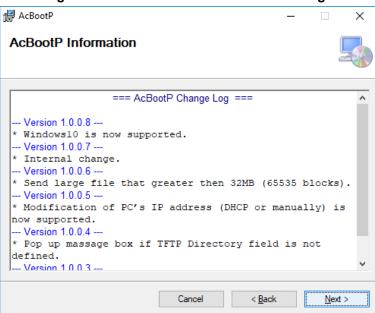

4. Click **Next**; the following wizard page appears:

Figure 2-3: Select Installation Folder Wizard Page

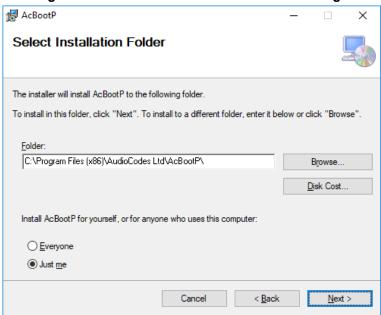

**5.** Select the folder where you want to install the utility, and then click **Next**; the following wizard page appears:

Confirm Installation

The installer is ready to install AcBootP on your computer.

Click "Next" to start the installation.

Cancel 

Back 
Next >

Figure 2-4: Confirm Installation Wizard Page

6. Click **Next**; installation begins and a progress bar is displayed:

Figure 2-5: Installing AcBootP Wizard Page

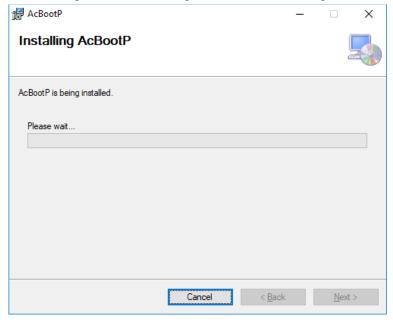

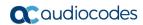

7. When installation has finished, click **Next**; the following wizard page appears:

Figure 2-6: Installation Complete Wizard Page

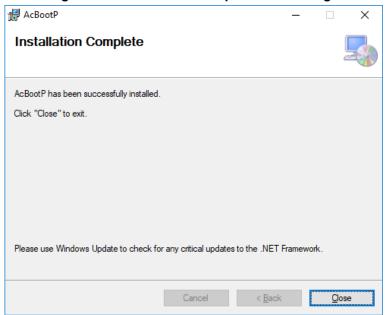

8. Click Close.

# 3 Defining AcBootP Settings

This section describes how to define the AcBootP utility settings.

### 3.1 Defining Preferences

The first stage is to define AcBootP preferences. The preferences include settings for your BootP server and TFTP server.

- > To define AcBootP preferences:
- 1. Start the AcBootP application.
- 2. Click the **Preferences** tab. (When the screen is docked, the tabs appear on the bottom left side of the screen; when the screen is in 'Hide' mode, the tabs appear on the upper left side of the screen.)

AcBootP × Preferences Monitor TFTP Directory: c: **>>** Client Status Progress BootP File Mask: \*.cmp INI File Mask: Timeout (milliseconds): 5000 Max Retransmissions: 30 Default Network Information for New Client: Ethemet Network Interface: Server IP: 10 13 3 Default Gateway: 10 13 Subnet Mask: 255 255 0 Reset Devices in Version Range: Note: Enter the version in x.y format (e.g., 6.2) 5.6 From Version: To Version: 6.6 BootP status: Reply BootP requests Filter status: Filter unknown clients 💢 Client Configuration 🔯 Preferences

Figure 3-1: Preferences Screen

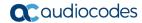

- 3. Define TFTP preferences on the Preferences pane:
  - **TFTP Directory:** Specifies the folder that contains the files for the TFTP utility to manage (*cmp*, *ini*, Call Progress Tones, etc.).
  - BootP File Mask: Specifies the file extension used by the TFTP utility for the boot file that is included in the BootReply message. This is the file that contains the device's software, i.e., cmp.
  - **INI File Mask:** Specifies the file extension used by the TFTP utility for the configuration file that is included in the BootReply message. This is the file that contains device's configuration parameters, i.e., *ini*.
  - Timeout: Specifies the number of seconds that the TFTP utility waits before retransmitting TFTP messages. The default value is 5000 (ms).
  - Max Retransmissions: Specifies the number of times that the TFTP utility tries to resend messages after timeout. This can be left at the default value of 30.

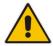

**Note:** When upgrading the device between major software releases (e.g., from 6.0 to 6.2), it is recommended to set the maximum retransmissions to 20.

- **Default Network Information for New Client:** Displays the default network interface. If more than one Network Interface Controller (NIC) is present, select the default values for the Client Configuration form:
  - Server IP
  - Default Gateway
  - Subnet Mask
- Reset Devices in Version Range: Configure the following fields in the appropriate format:
  - From Version
  - To Version

The BootP application sends a reset to the devices that are loaded within the range of 'From Version' to 'To Version'. The default version values are **5.6** and **6.6**. This range can be changed according to existing and future versions on the devices.

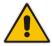

**Note:** Configure the version number in x.y format (e.g., 6.2).

Click Apply to save your preferences.

### 3.2 Defining Clients

This section describes how to configure BootP / TFTP clients. The clients are the AudioCodes devices that you want to configure with BootP / TFTP. Clients are defined by MAC address.

#### To add a client:

- 1. Click the Client Configuration tab. (When the screen is docked, the tabs appear on the bottom left side of the screen; when the screen is in 'Hide' mode, the tabs appear on the upper left side of the screen.); the 'Client Configuration' appears.
- 2. The Client Configuration pane on the upper part of the screen lists the clients that the BootP serves.
- Click Add New Client and enter the following:
  - Client MAC: Defines the Ethernet MAC address of the device. The MAC address
    of the device is printed on a label located on the device hardware. BootP uses the
    MAC address to identify the device. Select the check box to the right of this field
    to enable this client in the BootP (if the client is disabled, no replies are sent to
    BootP requests).
  - **Client Name:** Defines an optional, descriptive name for the client so that you can easily identify it later.
  - Client IP: Defines the IP address (in dotted-decimal notation) that you want to assign to the device.
  - Subnet: Defines the subnet mask (in dotted-decimal notation) that you want to assign to the device.
  - **Gateway:** Defines the IP address of the default gateway used on this subnet that you want to assign to the device.
  - **TFTP Server IP:** Defines the IP address of the TFTP server for transferring software and *ini* files to the device. When creating a new client, this field is populated with the IP address used by the utility. If a different TFTP server utility is used, change the IP address to the IP address used by the other utility.
  - CMP File: Defines the name of the software file (.cmp) that is loaded by the TFTP server to the device. The file is located in the TFTP utility directory, specified in Section 3.1.
  - Flash Burn check box: Saves the software to the device's non-volatile memory.
  - **INI File:** Defines the *ini* file that you want to load to the device. The *ini* file is located in the TFTP utility directory, specified in Section 3.1.
  - Edit INI: Defines the ini file for editing.

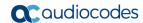

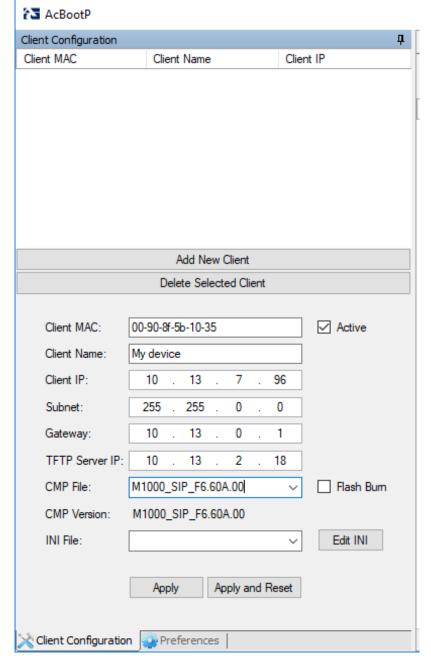

Figure 3-2: Client Configuration

 Click Apply to save the new client or click Apply and Reset to save the changes and reset the device.

# 3.3 Viewing Monitor Screen

The Monitor screen appears in the right pane of the AcBootP utility window.

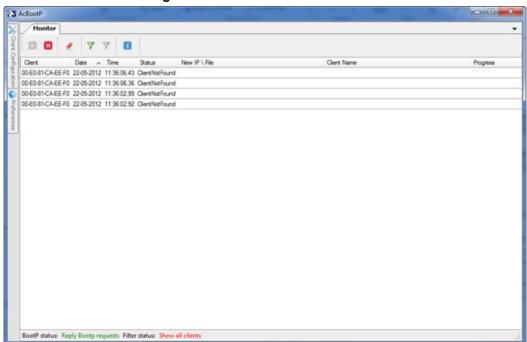

Figure 3-3: AcBootP Monitor Screen

The Monitor screen provides a toolbar containing icons for performing the main tasks of AcBootP, as described in the following table.

**Table 3-1: Toolbar Description of Monitor Screen** 

| Icon        | Name                  | Description                                                              |  |
|-------------|-----------------------|--------------------------------------------------------------------------|--|
| <b>&gt;</b> | Reply BootP Requests  | AcBootP replies to BootP requests from existing clients in the database. |  |
| П           | Ignore BootP Requests | AcBootP ignores BootP requests from existing clients in the database.    |  |
|             | Clear Monitor Log     | Deletes and monitors activity of the BootP.                              |  |
| 7           | Filter (red)          | Filters unknown clients.                                                 |  |
| 7           | Filter (green)        | Displays all clients.                                                    |  |
| i           | About                 | Displays the version number of AcBootP.                                  |  |

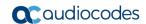

| lcon | Name       | Description                              |
|------|------------|------------------------------------------|
| -    | Status Bar | Displays BootP status and filter status. |

The table in the Monitor screen displays all the BootP requests and replies, and TFTP transactions:

**Table 3-2: Logged Table Description in Monitor Screen** 

| Column        | Description                                                                                                    |  |
|---------------|----------------------------------------------------------------------------------------------------|--|
| Client        | Address of the device, which is the MAC address of the client for BootP transactions or the IP address of the client for TFTP transactions.                                                                                                    |  |
| Date          | Date of the transaction, based on the internal calendar of the computer.                                                                                                    |  |
| Time          | Time of day of the transaction, based on the internal clock of the computer.                                                                                                    |  |
| Status        | <ul> <li>Status of the transaction:</li> <li>"Client Not Found": A BootRequest was received, but there is no matching client entry in the utility.</li> <li>"Client Found": A BootRequest was received and a matching client entry in the utility exists. A BootReply is sent.</li> </ul> |  |
| New IP / File | P / File  IP address applied to the client because of the BootP transaction as well as the file name and path of a file transfer for a TFTP transaction.                                                                                                    |  |
| Client Name   | Client name as configured for the client in the utility.                                                                                                    |  |
| Progress      | Progress (in percentage) of the TFTP file load to the client.                                                                                                    |  |

When double-clicking a line in the table that has a status of "Client Not Found", the Client Configuration opens with a screen status of "Add New Client" and automatically adds the client MAC address.

Figure 3-4: AcBootP Monitor with Add New Client

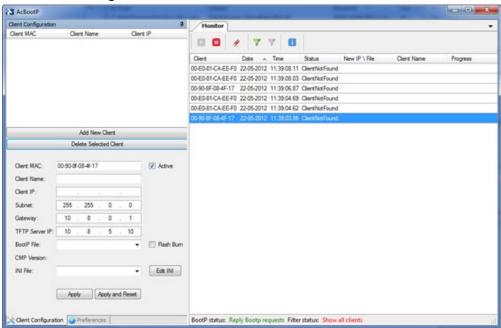

Figure 3-5: AcBootP Monitor with Add New Client and Client Name

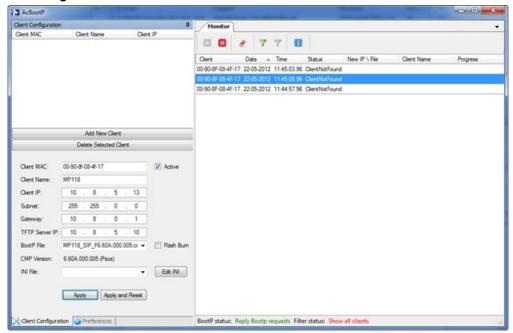

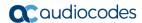

# 3.4 Deleting a Client

You can delete a client from the Client Configuration pane.

- > To delete a client:
- 1. Select the client to be deleted from the list of clients in the Client Configuration pane.
- 2. Click Delete Selected Client; the client is deleted from the client list.

Figure 3-6: Deleting a Client

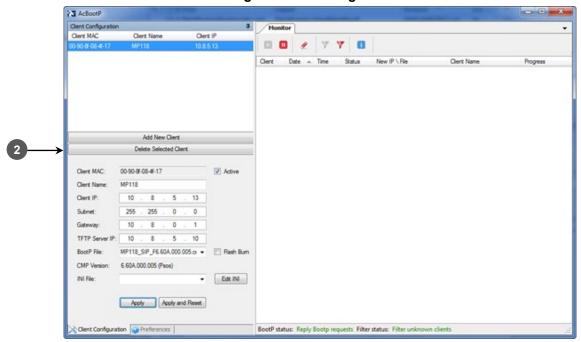

# 4 Resetting Device to Initiate BootP/TFTP

Once you have defined your AcBootP preferences and the client in the utility, you can then initiate the BootP/TFTP process.

#### Notes:

- If an *ini* file is not specified in the BootP process, the device's current configuration (except for networking parameters specified in BootP) is retained.
- To restore configuration to factory defaults, load an empty ini file to the device.

#### > To reset the device to initiate the BootP/TFTP process:

- 1. Reset the device by doing one of the following:
  - Press the hardware reset pinhole button located on the device and then release.
  - Disconnect and then reconnect power to the device.

The BootP server waits for a BootP request from a client that has the specified MAC address. Upon a request, the BootP then assigns the device the specified IP address and then uploads the files to the device.

- 2. The Monitor screen of the AcBootP utility logs all BootP requests and replies, and TFTP transactions, displaying the progress of the AcBootP process, as follows:
  - The first indication is that the device (client) with this MAC address was located.
     When double-clicking the highlighted line that has a status of "Client Found", the Client Configuration displays the client as the selected one.
  - The second indication shows the progress of uploading files to the device. When the Progress field displays "100%", BootP has completed successfully.

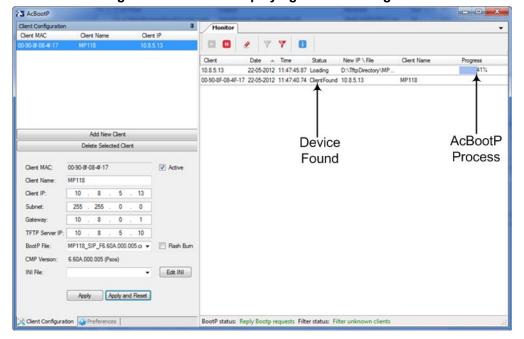

Figure 4-1: Monitor Displaying AcBootP Progress

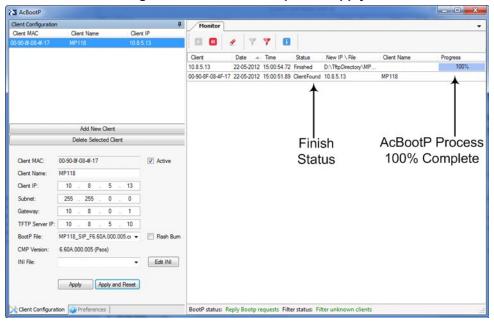

Figure 4-2: Process Complete - Apply

Click Apply to save the changes or click Apply And Reset to save the changes and send a reset to the device. User's Guide 5. Troubleshooting

# 5 Troubleshooting

### 5.1 No Response to TFTP Requests

If no response is received from the TFTP requests sent by the AcBootP utility, try the following troubleshooting solutions:

- 1. Enable the AcBootP program as an administrator on the computer:
  - a. Right-click the AcBootP icon, and then from the shortcut menu, choose Properties.
  - b. Click the Compatibility tab.

Figure 5-1: AcBootP Properties Dialog Box

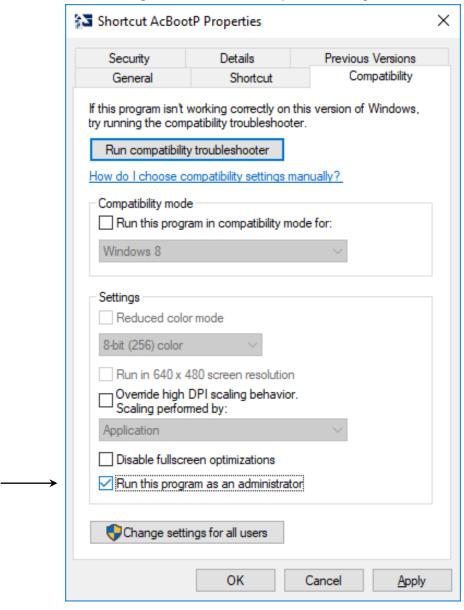

- Select the **Run this program as an administrator** check box, and then click **OK**.
- 2. Make sure that your firewall allows TFTP applications. However, do this only in accordance with your company's network security policy.

#### **International Headquarters**

1 Hayarden Street, Airport City Lod 7019900, Israel

Tel: +972-3-976-4000 Fax: +972-3-976-4040

#### AudioCodes Inc.

200 Cottontail Lane, Suite A101E, Somerset NJ 08873

Tel: +1-732-469-0880 Fax: +1-732-469-2298

Contact us: https://www.audiocodes.com/corporate/offices-worldwide

Website: https://www.audiocodes.com/

©2020 AudioCodes Ltd. All rights reserved. AudioCodes, AC, HD VoIP, HD VoIP Sounds Better, IPmedia, Mediant, MediaPack, What's Inside Matters, OSN, SmartTAP, User Management Pack, VMAS, VoIPerfect, VoIPerfectHD, Your Gateway To VoIP, 3GX, VocaNom, AudioCodes One Voice, AudioCodes Meeting Insights, AudioCodes Room Experience and CloudBond are trademarks or registered trademarks of AudioCodes Limited. All other products or trademarks are property of their respective owners. Product specifications are subject to change without notice.

Document #: LTRT-30505

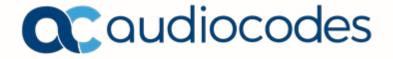